## How to Update your Kestrel 5700 Series Firmware using Android

## **E** Requirements

- Kestrel LINK Ballistics for Android Program (Version 1.77 or higher)
- Kestrel 5700 Series LiNK Compatible Unit
- Android Device\*

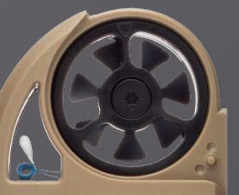

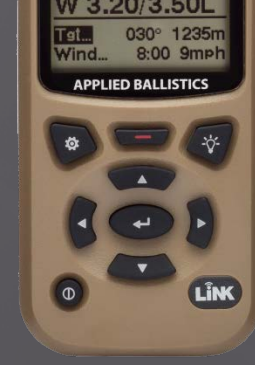

**K**estrel

*(Note: This update can take up to 30 minutes, Please keep the Kestrel and Android device in range of each other during entire procedure)* 

*Ballistic users SHOULD save their guns prior to performing this update as they may be erased.* 

\*\*Device Compatibility: Firmware: Android 4.3 and higher. Hardware: Most Android devices with Bluetooth Smart®

1) Log into the Google Play store on your Android device and search for "Kestrel LiNK Ballistics" and install it. If you already have Kestrel LiNK Ballistics installed, please update the application to the latest version available (Must be version 1.77 or higher).

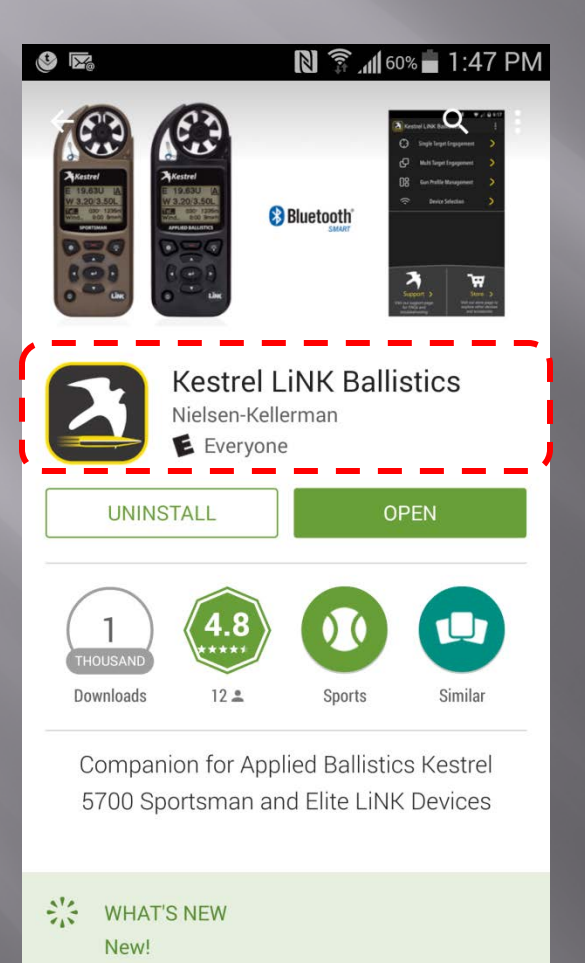

 $\mathbb{N}$   $\widehat{\mathbb{S}}$  all 60%  $\blacksquare$  1:47 PM  $\mathbf{L}$   $\mathbf{t}$   $\mathbf{v}$ **Kestrel LINK Ballistics**  $\times$ measurement will be captured in Wind Speed 1 and the highest wind speed will be captured in Wind Speed 2. This allows you to accurately bracket the wind speed values as well as your shooting solution. 6) When in Wind Capture mode and connected to the application, your windage holds will automatically update on your Android device. Everyone **Learn More** Version Updated on Jun 22, 2016 1.77 Downloads Offered by 1,000+ downloads Nielsen-Kellerman Developer e-mail kestrellink@nkhome.com

2) For the best results, start the process with the LiNK Ballistics application closed and the Kestrel turned off.

3) Then make sure Bluetooth is turned on on your Android device. You can typically do this through the Settings Menu.

4) Next step is to open the LiNK Ballistics for Android application.

5) Then turn the Kestrel on. Press the settings button to get to the Main Menu. Turn Bluetooth to ON. Press the center button to enter the Bluetooth Menu. Make sure Conct is set to "PC/Mobile"

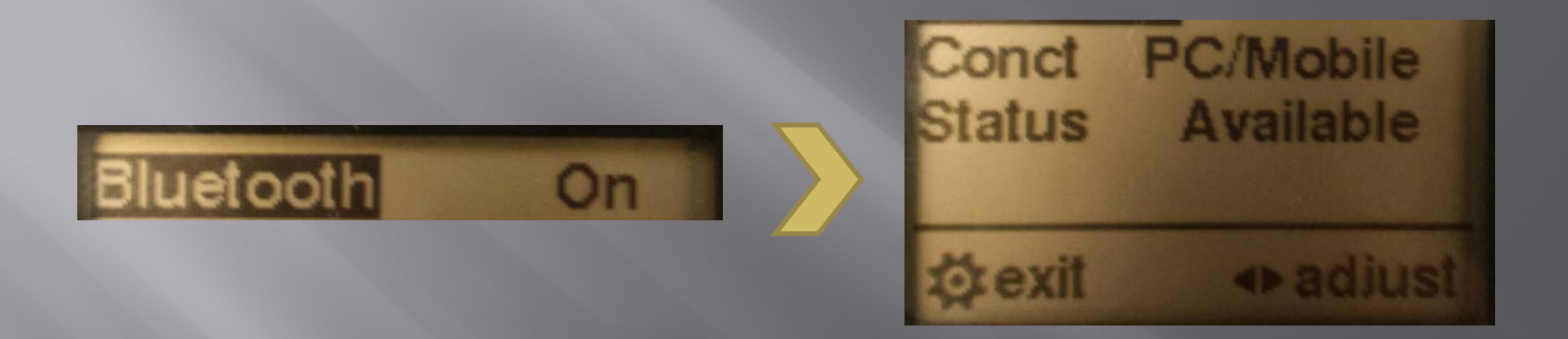

**Please note: If Status is showing as Connected, the Kestrel may already be connected to a different device. You will need to close this connection before connecting with this new device. You can toggle Bluetooth to OFF and then back to ON to help close this connection.**

6) In the Kestrel LiNK Ballistics application, go to Device Selection. You should see your unit appear by SN, click on it to connect to the Kestrel.

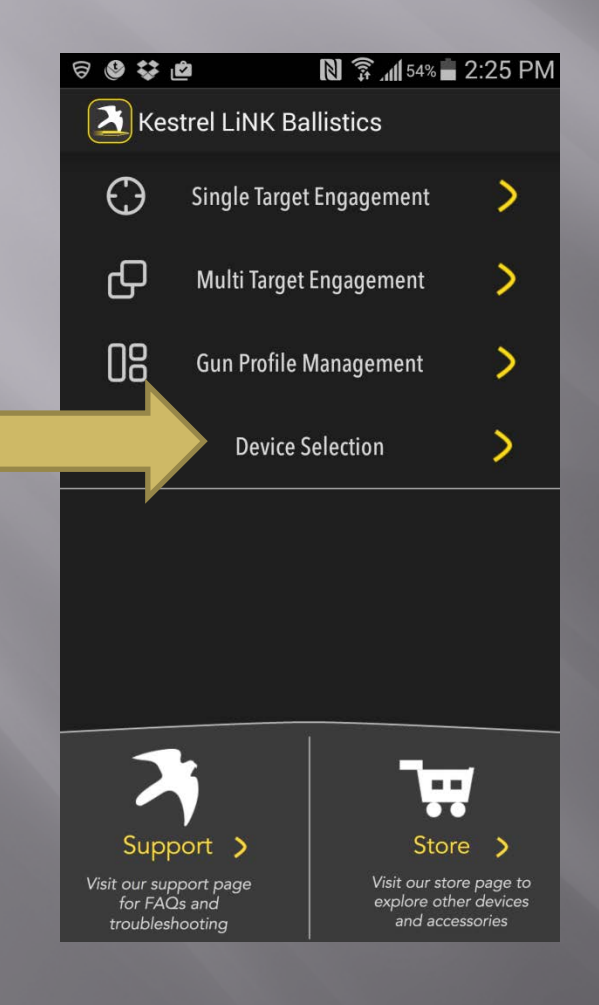

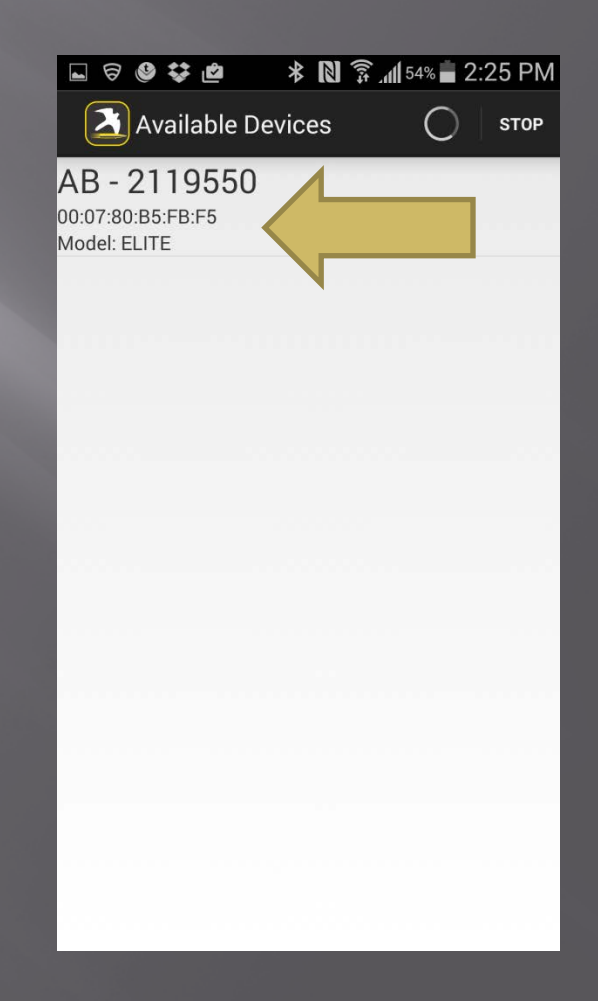

7) Once connected, you should be prompted that a new firmware update is available. Click on Upgrade to begin the process.

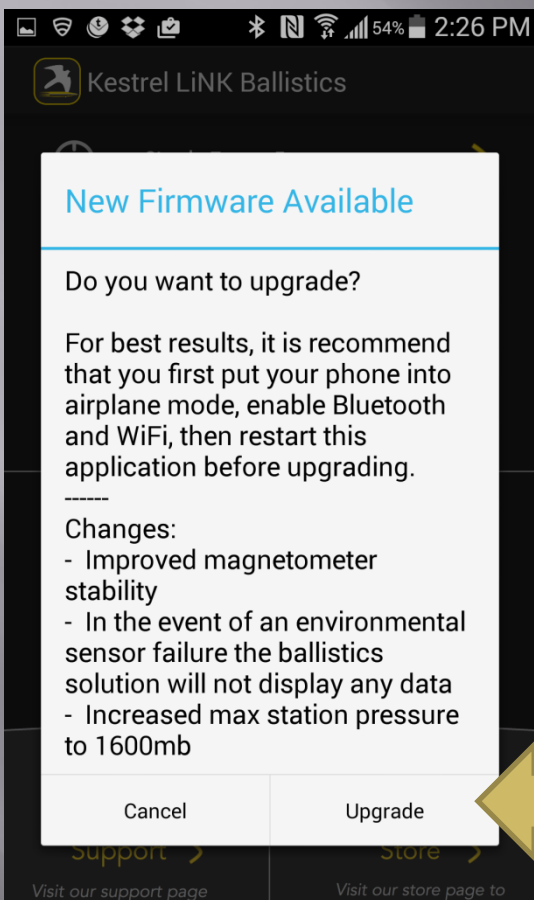

for FAQs and

**NOTE: PLEASE SAVE YOUR GUN PROFILES PRIOR TO THIS STEP. Press Cancel if gun profiles have yet to be saved to your device.**

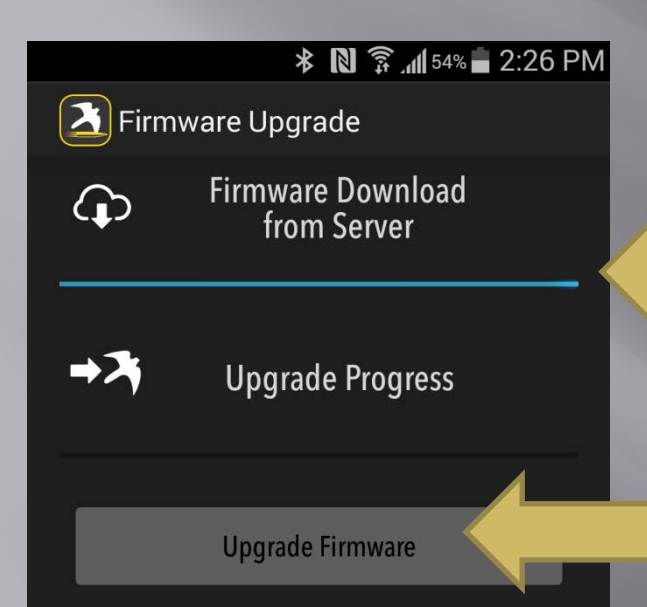

Firmware downloaded... Press the button to upgrade... After the button is pressed, it may take up to 10 seconds to begin uploading and verify the Kestrel is ready to accept the new firmware. Do not press the upload button twice.

8) The firmware will first be downloaded to your device.

9) After download above is completed (see note below), press the Upgrade Firmware button

> Firmware downloaded... Press the button to upgrade... After the button is pressed, it may take up to 10 seconds to begin uploading and verify the Kestrel is ready to accept the new firmware. Do not press the upload button twice.

10) You will see the progress bar start to fill in the application and on the Kestrel. This upgrade may take up to **30 minutes**  so please keep the phone and the Kestrel close to each other during this time to maintain Bluetooth connection.

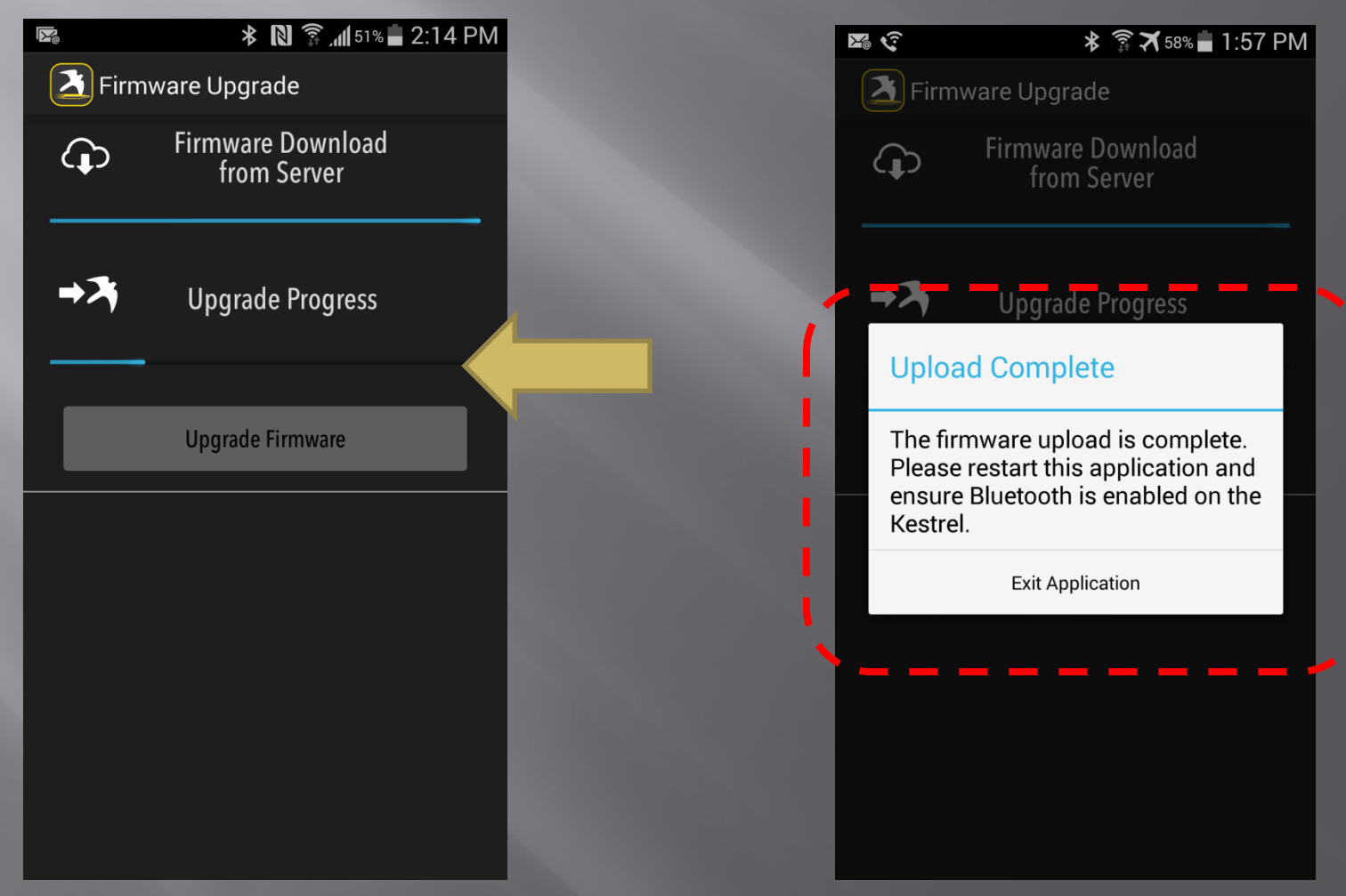

11) To check if the update was completed, you can go to the Main Menu->About->Version and check to see if the FW has been updated.

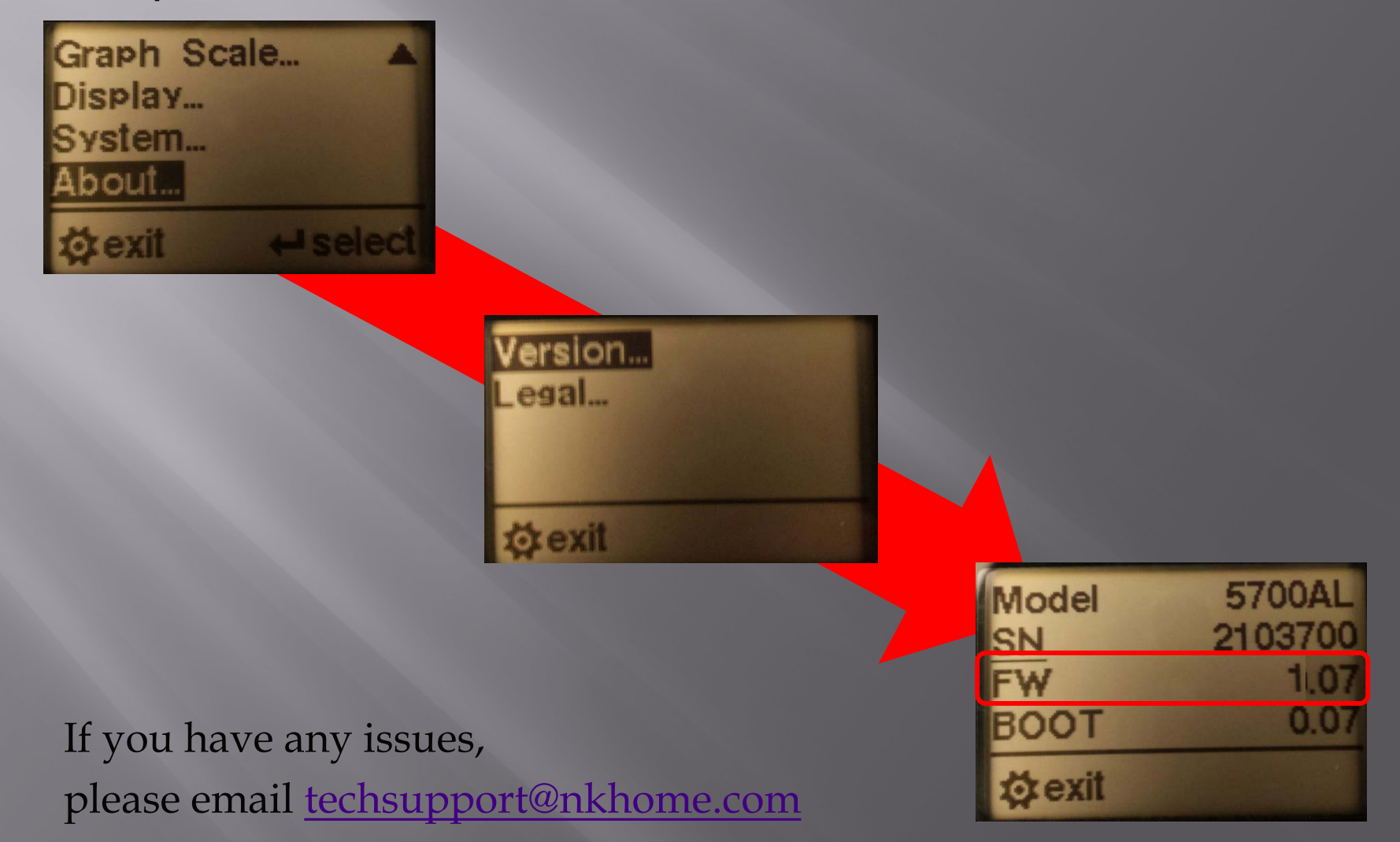